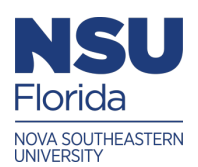

Nova Southeastern University **NSUWorks** 

[Library Learn - Complete Video Collection](https://nsuworks.nova.edu/library_learn_all) [Library Learn](https://nsuworks.nova.edu/library_learn) Library Learn

4-2020

## Selected Works Account Creation

Keri Baker Nova Southeastern University, kbaker1@nova.edu

Follow this and additional works at: [https://nsuworks.nova.edu/library\\_learn\\_all](https://nsuworks.nova.edu/library_learn_all?utm_source=nsuworks.nova.edu%2Flibrary_learn_all%2F4&utm_medium=PDF&utm_campaign=PDFCoverPages)

Part of the [Scholarly Communication Commons,](http://network.bepress.com/hgg/discipline/1272?utm_source=nsuworks.nova.edu%2Flibrary_learn_all%2F4&utm_medium=PDF&utm_campaign=PDFCoverPages) and the [Scholarly Publishing Commons](http://network.bepress.com/hgg/discipline/1273?utm_source=nsuworks.nova.edu%2Flibrary_learn_all%2F4&utm_medium=PDF&utm_campaign=PDFCoverPages)

This Book has supplementary content. View the full record on NSUWorks here: [https://nsuworks.nova.edu/library\\_learn\\_all/4](https://nsuworks.nova.edu/library_learn_all/4)

## Recommended Citation

Baker, Keri, "Selected Works Account Creation" (2020). Library Learn - Complete Video Collection. 4. [https://nsuworks.nova.edu/library\\_learn\\_all/4](https://nsuworks.nova.edu/library_learn_all/4?utm_source=nsuworks.nova.edu%2Flibrary_learn_all%2F4&utm_medium=PDF&utm_campaign=PDFCoverPages) 

This Book is brought to you for free and open access by the Library Learn at NSUWorks. It has been accepted for inclusion in Library Learn - Complete Video Collection by an authorized administrator of NSUWorks. For more information, please contact [nsuworks@nova.edu.](mailto:nsuworks@nova.edu)

## **Selected Works Creating a New Account**

## Transcript

Your Selected Works profile should have already been created for you. If you have not contacted the NSUWorks team about your profile and you have not received an email stating that your profile has been created, please contact [nsuworks@nova.edu](mailto:nsuworks@nova.edu) to have your profile created. Do not attempt to create your own profile.

Start by opening up the browser of your choice and navigating to [https://works.bepress.com](http://works.bepress.com/)

From here, you will see in the upper right hand corner, "Menu." Click on it and choose Log In.

Because you've had a profile created on your behalf, your email address is already in the system, which is the first half of what is needed to log in. All you need to do now, is to assign yourself a password.

Click "Forget Your Password?" This will take you to a screen that will allow you to enter in your email address. Please use the email address that was used for all of your submissions. If you are unsure of what that is, please contact [nsuworks@nova.edu](mailto:nsuworks@nova.edu) and we will be more than happy to help you. More than likely, it is typically your @nova.edu email address that is listed in the global email address list within SharkMail.

Enter in your email address, click reset password and then open up your email. You will see this message across your screen. A reset password email comes pretty quickly and looks like this. If you do not get this message within 30 minutes, please contact [nsuworks@nova.edu](mailto:nsuworks@nova.edu) for help.

Click the link in the email you receive. This will take you to a prompt to enter in a password. For NSU Faculty, students, and staff, it is important to know that this account does not link with your other existing sharklink accounts. Your password can be anything you like and will not affect the passwords associated with your SharkMail accounts. Once you enter in a new password, click "Set New Password"

You should be able to log in to your account using the newly created password with your email address as the username.

If you have questions about any of the content in this tutorial or any of the tutorials for NSUWorks or Selected Works, please contact nsuworks@nova.edu.